# Setting up Single Sign-on between Oracle Business Intelligence Enterprise Edition and Oracle Hyperion Financial Management Data source

An Oracle White Paper January, 2013

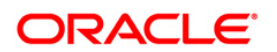

 $\mathbf 1$ 

## Contents

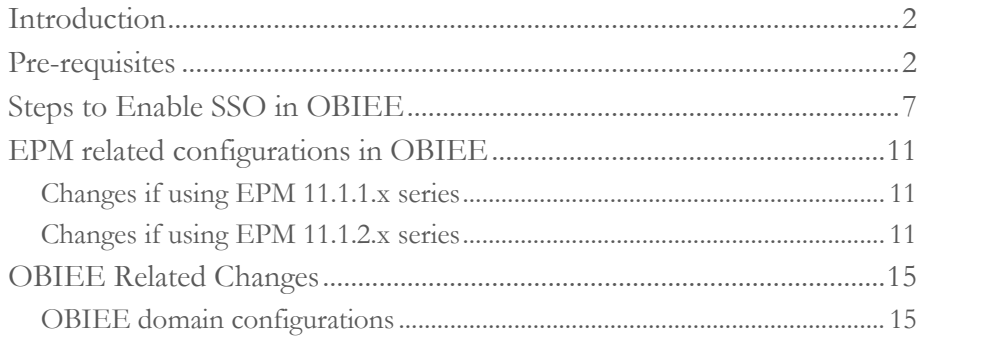

## <span id="page-2-0"></span>**Introduction**

Implementation of Single Sign-on between Hyperion Financial Management and OBIEE provides seamless access to data by leveraging the security access rights defined within the EPM System. The user credentials stored in the external authentication providers (OID/MSAD) are passed to the EPM System from OBIEE in a secured manner using CSS Token without having to login multiple times. This setup completes the real time integration between a Hyperion Financial Management data source and OBIEE.

## <span id="page-2-1"></span>Pre-requisites

- 1. Oracle BI EE and Oracle Hyperion Shared Services must be connected to a common OID \MSAD store
- 2. If OBIEE11.1.1.5.x version is used, then the below Opatch needs to be applied.
	- a. Shutdown BI Domain including Admin Server and Managed Server(s) and any dependent OPMN Processes.

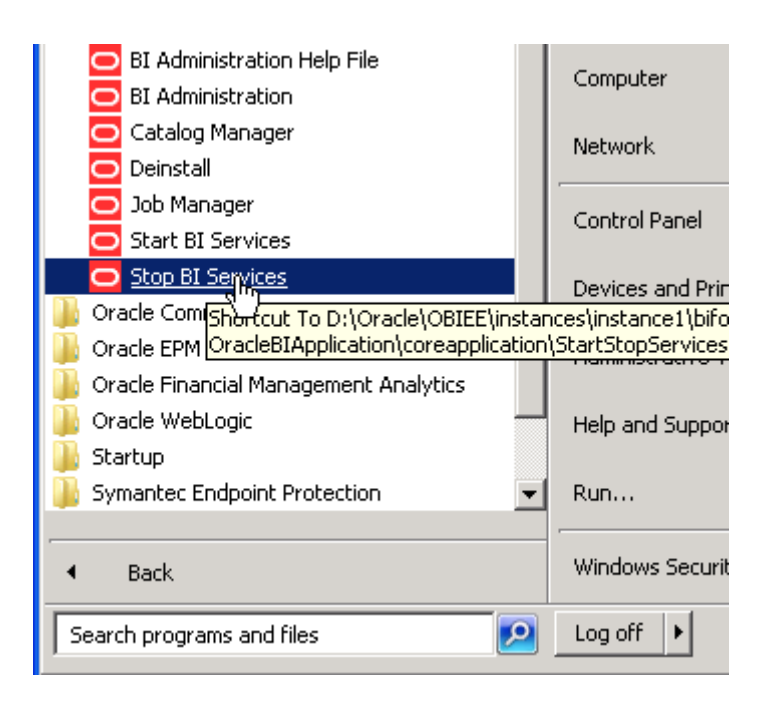

b. Download **13059356.zip** from bug 13059356 and extract it under %BI\_ORACLE\_HOME%/OPatch/

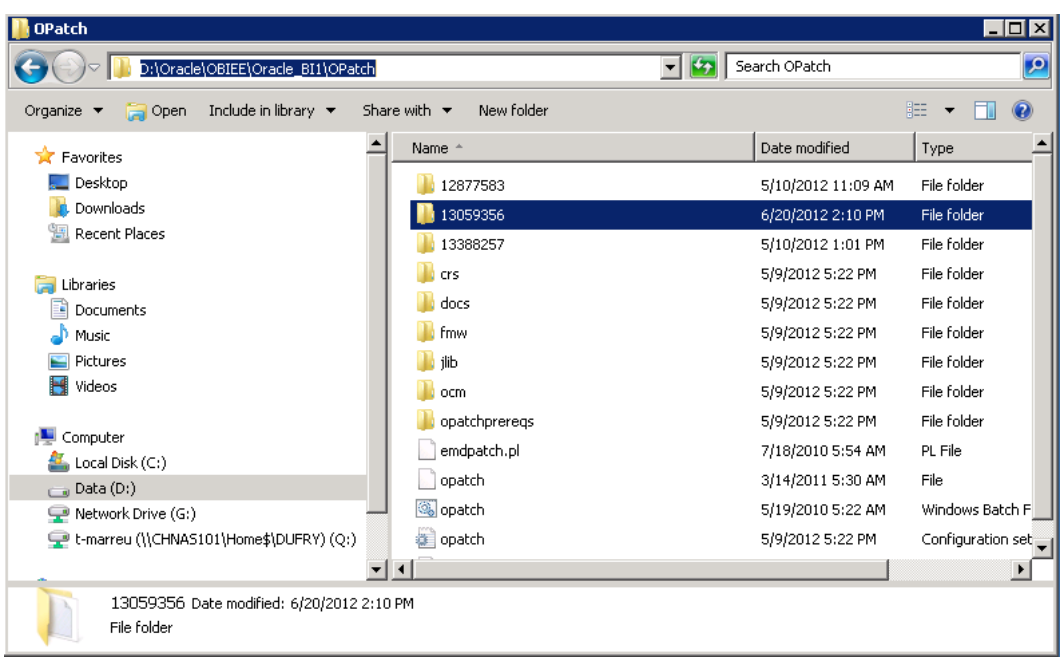

- Ensure '%BI\_ORACLE\_HOME%' has oraInst.Loc file. If it does not,
- Browse to %BI\_ORACLE\_HOME%\bifoundation\provision\scripts\bidomain\inst folder.
- Copy the oraInst-template.Loc to the '%BI\_ORACLE\_HOME%' location.
- Rename it to oraInst.Loc

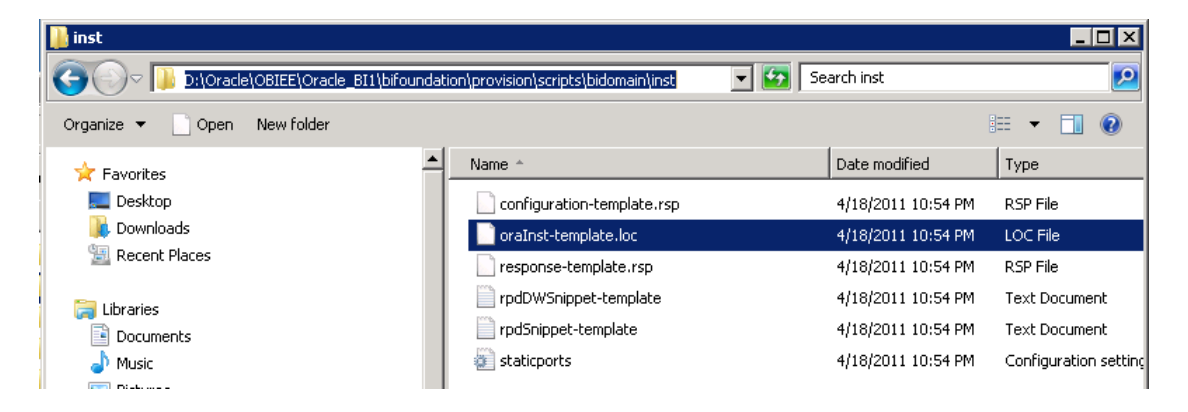

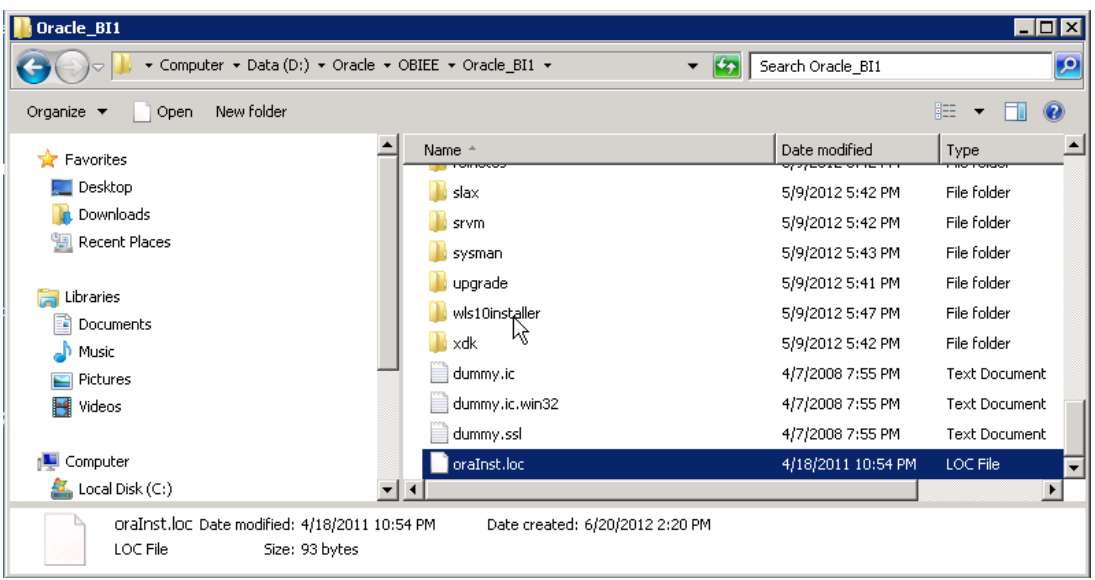

• Invoke command prompt and change directory to %BI\_ORACLE\_HOME%/OPatch folder. Apply OPatch using following Opatch command:<br>opatch apply 13059356 -oh %BI\_ORACLE\_HOME% -jdk %BI\_ORACLE\_HOME%/jdk -invPtrLoc %BI\_ORACLE\_HOME%/oraInst.loc

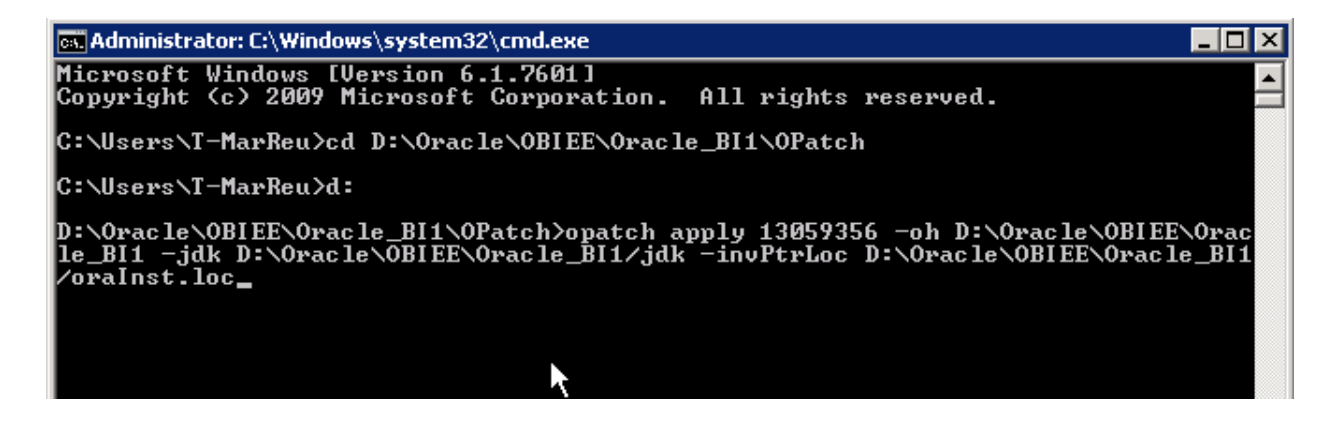

A message is displayed saying that the patch is applied successfully.

@@Administrator: C:\Windows\system32\cmd.exe  $| \square | \square | \times |$ Running prerequisite checks... OPatch detected non-cluster Oracle Home from the inventory and will patch the lo cal system only. Backing up files and inventory (not for auto-rollback) for the Oracle Home<br>Backing up files affected by the patch '13059356' for restore. This might take a<br>\_while... Backing up files affected by the patch '13059356' for rollback. This might take while... Patching component oracle.bi.bifndnepm, 11.1.1.5.0...<br>Copying file to "D:\Oracle\OBIEE\Oracle\_BI1\common\CSS\11.1.2.0\lib\css.jar"<br>ApplySession adding interim patch '13059356' to inventory Uerifying the update...<br>Inventory check OK: Patch ID 13059356 is registered in Oracle Home inventory wit<br>h nroper meta-data h proper meta-data.<br>Files check OK: Files from Patch ID 13059356 are present in Oracle Home. OPatch succeeded. D:\Oracle\OBIEE\Oracle\_BI1\OPatch>\_

Note: In case the above command does not work and errors out with the following:

*The response file for OCM configuration does not exist (or) is not readable. Please provide a valid response file.*

Please run the following command.

- %ORACLE\_HOME%\ccr\bin\emocmrsp.bat -no\_banner -output c:\out.rsp
- Rerun the opatch command as below:

opatch apply 13059356 -oh "c:\obiee\oracle\_bi1" -ocmrf c:\out.rsp -jdk "c:\obiee\oracle\_bi1\jdk" -invPtrLoc "c:\obiee\oracle\_bi1\oraInst.loc"

- The opatch should get applied successfully.
- 3. Confirm that BI Domain, mainly Admin Server is up and running.
- 4. Run wlst.sh/wlst.cmd available at \$MW\_HOME/oracle\_common/common/bin For Example: C:\OBIEE\oracle\_common\common\bin>wlst
- 5. Execute WLST connect command as shown below:

connect("<WLS\_ADMIN\_USERNAME>","<WLS\_ADMIN\_PASSWORD>","t3://< HOSTNAME>:<ADMIN\_PORT>")

For Example: wls:/offline> connect("biadmin","biadmin1\_2","t3://localhost:7001")

- 6. Execute WLST runtime command as shown below: runtime()
- 7. Execute WLST grantPermission command as shown below: grantPermission(codeBaseURL="file:\${hyperion.home}/common/CSS/11.1.2.0/lib/css.jar",permCla ss="oracle.security.jps.JpsPermission",permTarget="IdentityAssertion")

```
For Example: 
wls:/bifoundation_domain/runtime>grantPermission(codeBaseURL="file:${hyperion.home}/commo
n/CSS/11.1.2.0/lib/css.jar",permClass="oracle.security.jps.JpsPermission",permTarget="IdentityAsse
rtion")
```
8. Output after successful execution of grantPermission() should be something similar to: "Location changed to domainRuntime tree. This is a read-only tree with DomainMBean as the root. For more help, use help (domainRuntime)"

Note: If the Identity Assertion Permission has already been granted to css.jar, after executing the above commands, a message will come up to that effect.

# <span id="page-7-0"></span>Steps to Enable SSO in OBIEE

1. Open the rpd file in online mode, using the Oracle BI Administration tool with appropriate password.

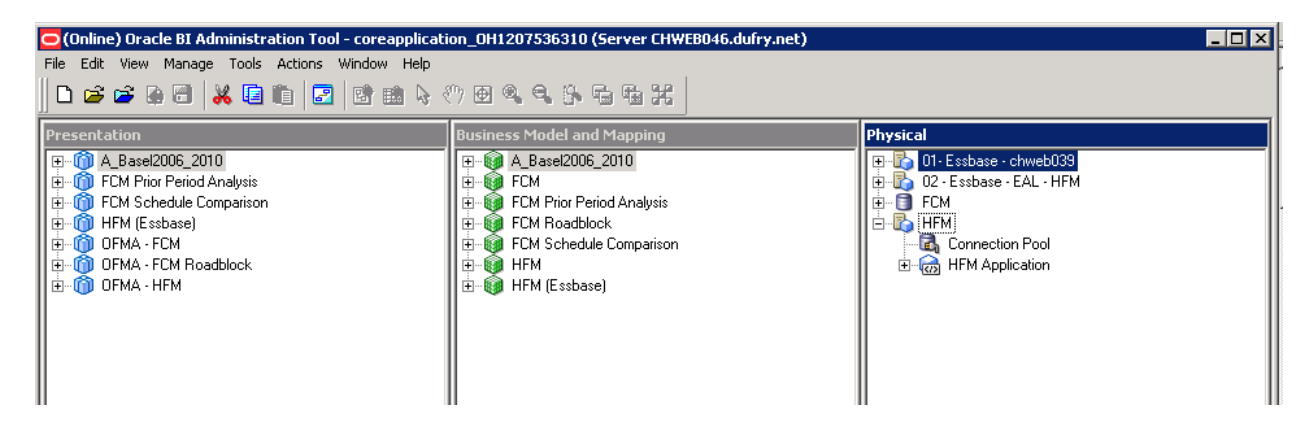

2. Expand the **HFM** node, and then double click on the **Connection Pool** icon to view the properties. Under the **Connection properties** box, select the **SSO using CSS token** as shown below.

Screenshot Before/After change:

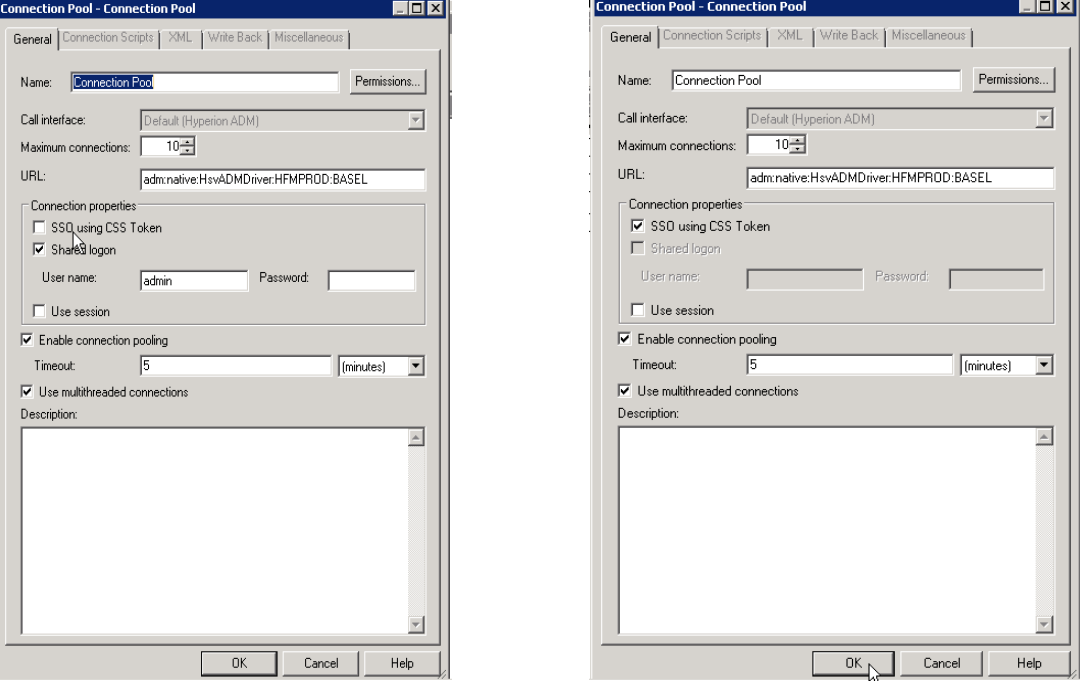

RPD screenshot after the selection of SSO option is done.

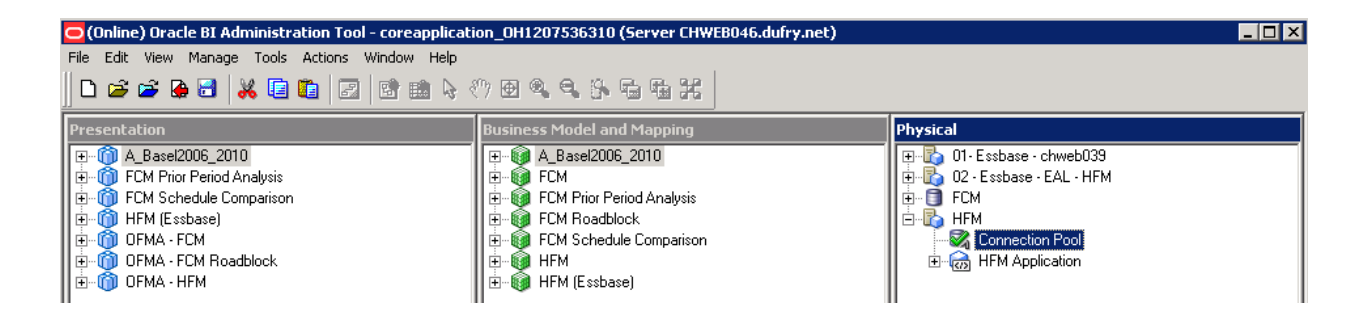

3. Save the RPD and if it prompts for check-in the changes (as below), click **Yes**.

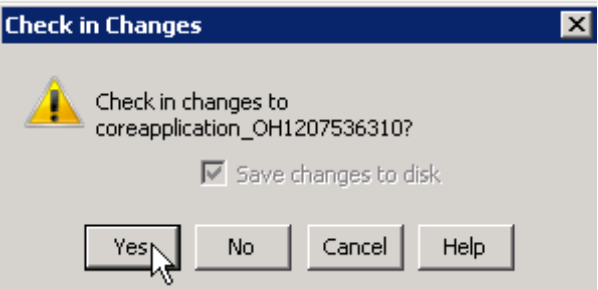

4. A message is displayed indicating that the BI server needs to be restarted for the changes to take effect. Click **OK.**

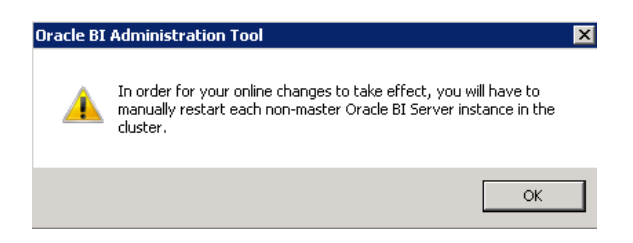

- 5. Restart BI services:
	- From the Start menu, select Stop BI Services. See below screenshots for the steps.

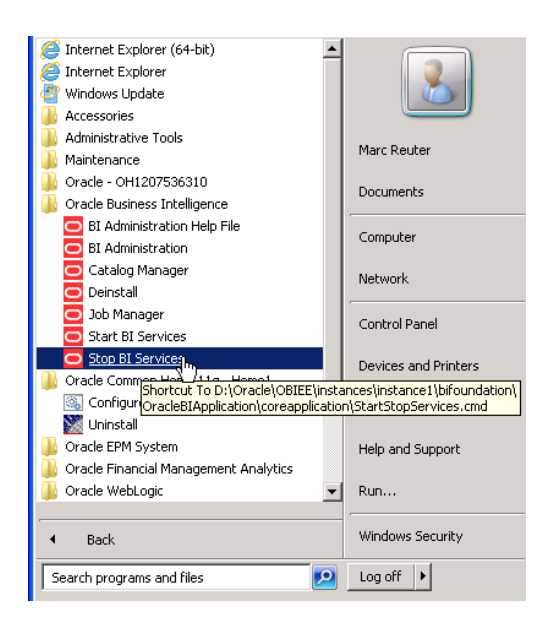

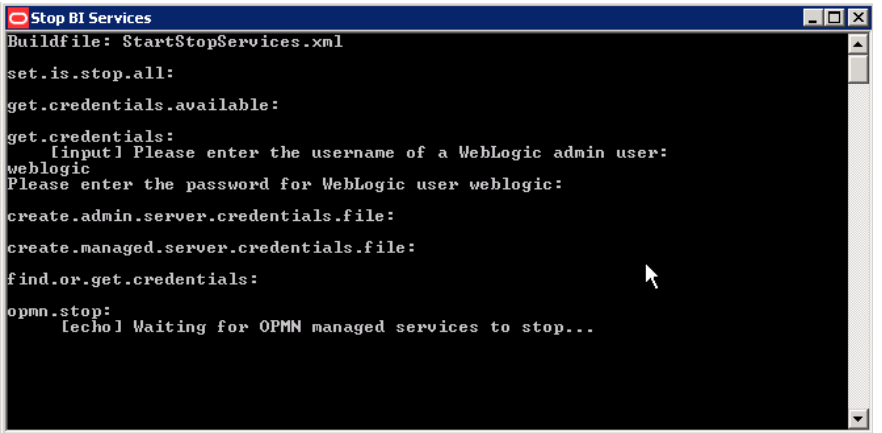

- BI Administration Help File Computer **BI** Administration c Catalog Manager Network Deinstall Job Manager<br>O Start BI Services Control Panel  $\mathbf{k}$ Stop BI Services Devices and Printers Oracle Common Home 11g - Home1 Oracle EPM System Administrative Tools þ Oracle Financial Management Analytics Oracle WebLogic Help and Support  $\blacksquare$  Startup  $\blacksquare$  Run... Symantec Endpoint Protection Windows Security  $\blacktriangleleft$  Back  $\boxed{\bullet}$  Log off  $\boxed{\bullet}$ Search programs and files
- From the Start menu, select Start BI Services.

## <span id="page-11-0"></span>EPM System related configurations in OBIEE

### <span id="page-11-1"></span>Changes if using EPM 11.1.1.x series

- 1. Note: This step of compatibility setting is NOT required when using EPM 11.1.2.x
- 2. From the command prompt, run the following command from OBIEE installation path to set the CSS backward compatibility tag to true in OBIEE For Example:

C:\OBIEE\instances\instance1\config\foundation\11.1.2.0>

### **epmsys\_registry.bat updateproperty SHARED\_SERVICES\_PRODUCT/@COMPATIBILITY 11120-**

- 3. Make these changes to the epmsys\_registry.bat located at: <C:\OBIEE>\instances\instance1\config\foundation\11.1.2.0
	- Alter the script from ……  $X''/_{0}1'' = 1$  …… to …………... " $X''/_{0}1'' = 1$  …… as shown in the screenshot below.

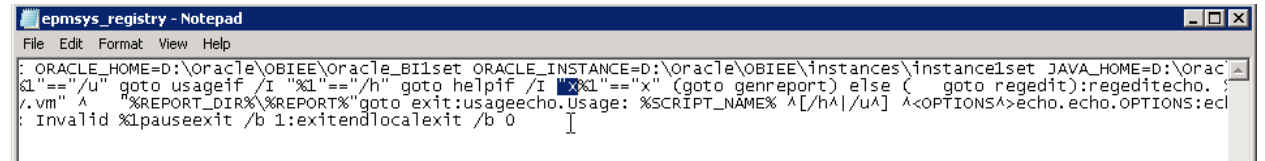

• Include the highlighted Jar file in the CLASSPATH:

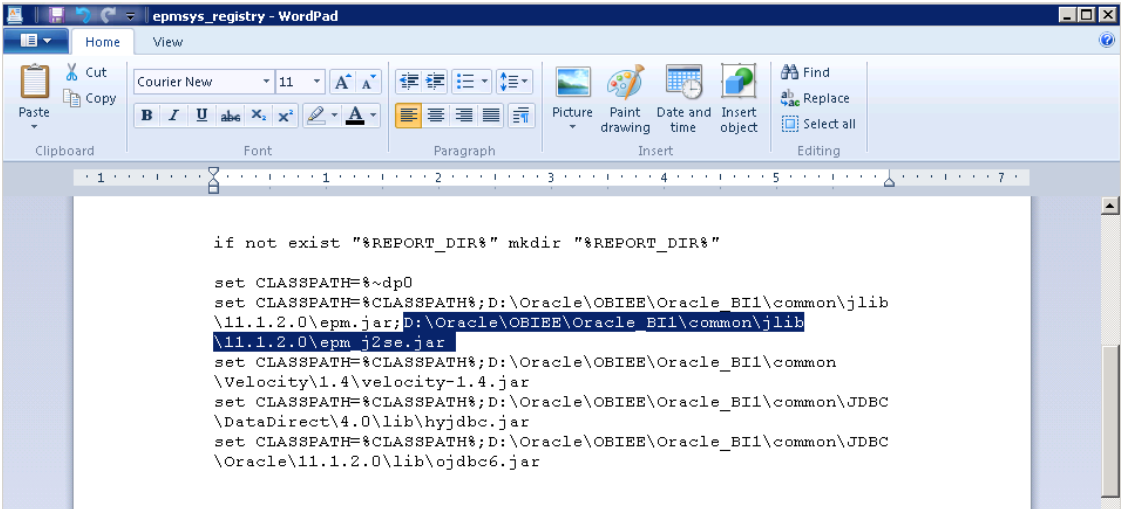

<span id="page-11-2"></span>Changes if using EPM 11.1.2.x series

Note: This syncing of keys in the registry is only required when using **EPM 11.1.2.x**

- 1. Get the regSyncUtil\_OBIEE-TO-EPM.zip from details in bug 11725145.
- 2. Unzip the file to local machine.

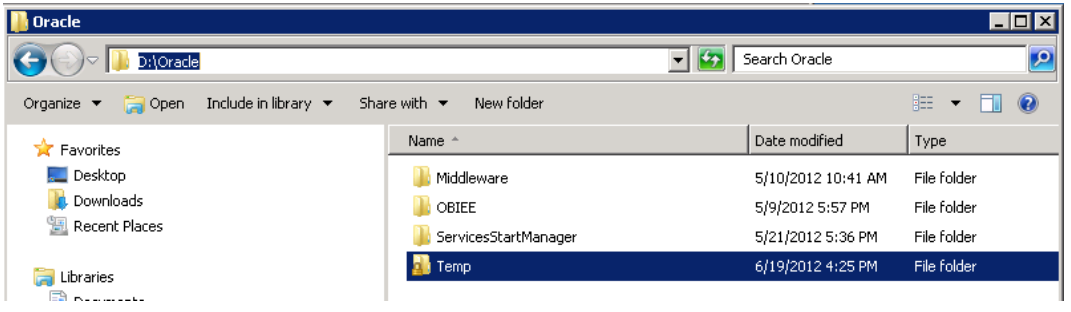

3. Copy contents of the folder into \${ORACLE\_HOME}/common/CSS/11.1.2.0

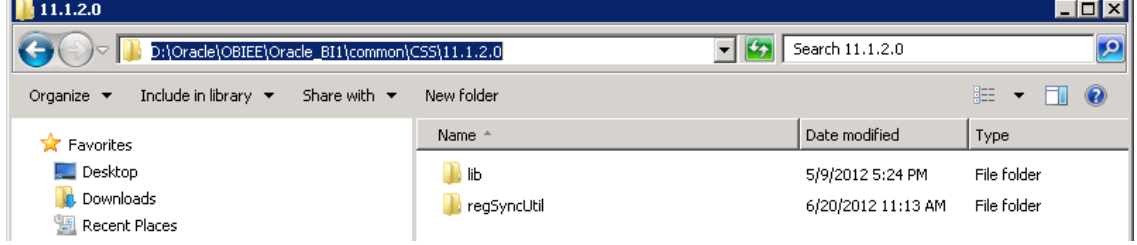

- 4. Copy the 'reg.properties' file in EPM environment located at C:\Oracle\Middleware\user\_projects\epmsystem1\config\fo undation\11.1.2.0\reg.properties to the OBIEE server box at \${ORACLE\_HOME}/common/CSS/11.1.2.0/regSyncUtil/src
- 5. Edit \${ORACLE\_HOME}/common/CSS/11.1.2.0/regSyncUtil/runRegSyncUtil.bat to update the environment variables related to the OBIEE environment.
	- ORACLE HOME
	- **ORACLE\_INSTANCE**
	- For example : open the

"C:\TESTOBIEE\Oracle\_BI1\common\CSS\11.1.2.0\regSyncUtil"

set ORACLE\_HOME="……..\Oracle\_BI1"

set ORACLE\_INSTANCE="……….\instance1"

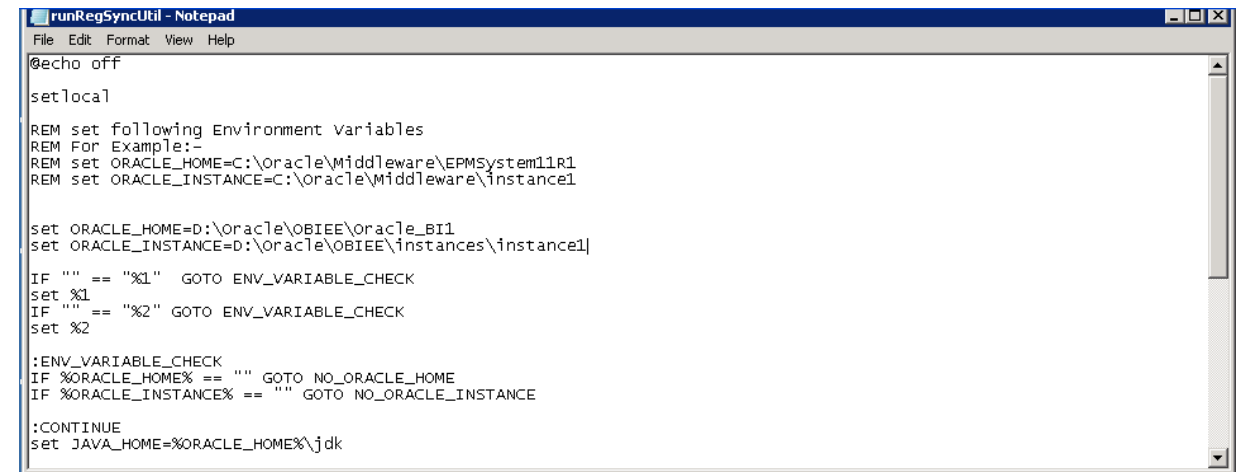

6. Start Command prompt and run the Regsyncutility.bat using the command below. \${ORACLE\_HOME}/common/CSS/11.1.2.0/regSyncUtil/runRegSyncUtil.bat

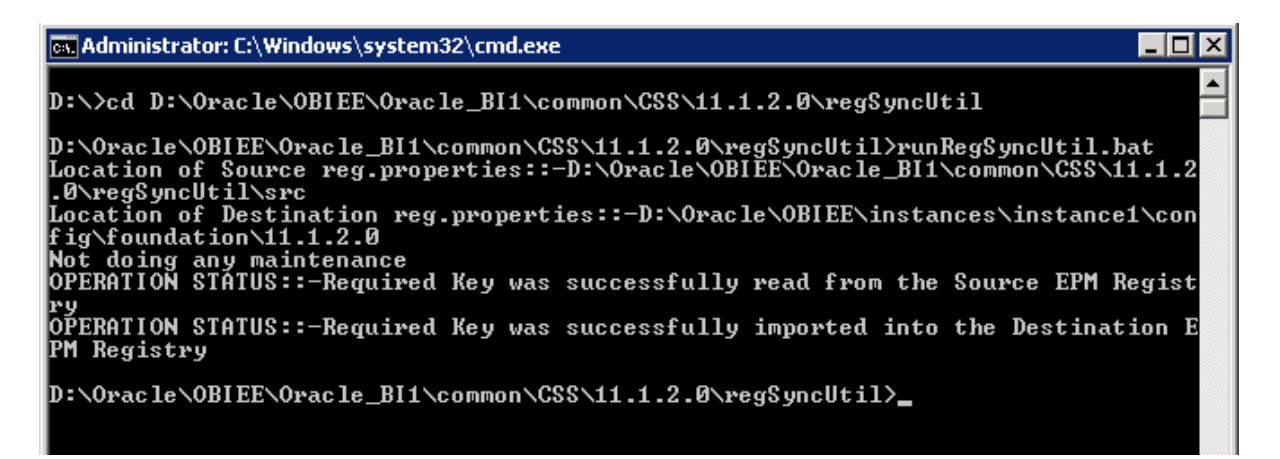

- 7. Make these changes to the epmsys\_registry.bat located at: <C:\OBIEE>\instances\instance1\config\foundation\11.1.2.0
	- Alter the script from ……  $X''/_{0}1'' = 1$  …… to ………… " $X''/_{0}1'' = 1$  …… as shown in the screenshot below.

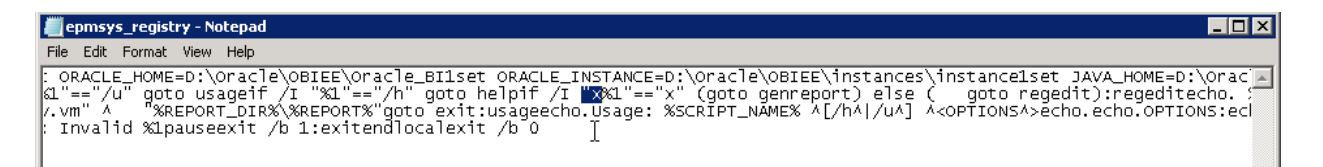

Include the highlighted Jar file in the CLASSPATH:

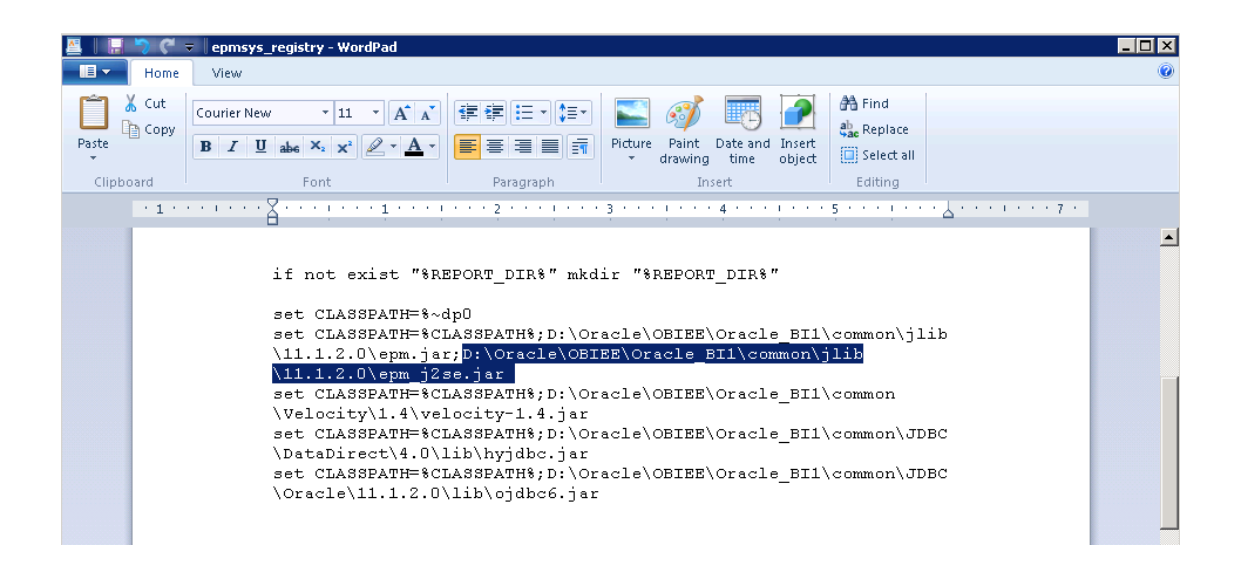

*Note: This step is only applicable for OBIEE 11.1.1.5.x installation on Windows Operating System.*

8. In BI Shiphome environment, start command prompt and run following epmsys\_registry.bat command: \${ORACLE\_INSTANCE}/config/foundation/11.1.2.0/epmsys\_registry.bat removeproperty SHARED\_SERVICES\_PRODUCT/@applicationId

On Linux run the following command

 \${ORACLE\_INSTANCE}/config/foundation/11.1.2.0> sh epmsys\_registry.sh removeproperty SHARED\_SERVICES\_PRODUCT/@applicationId

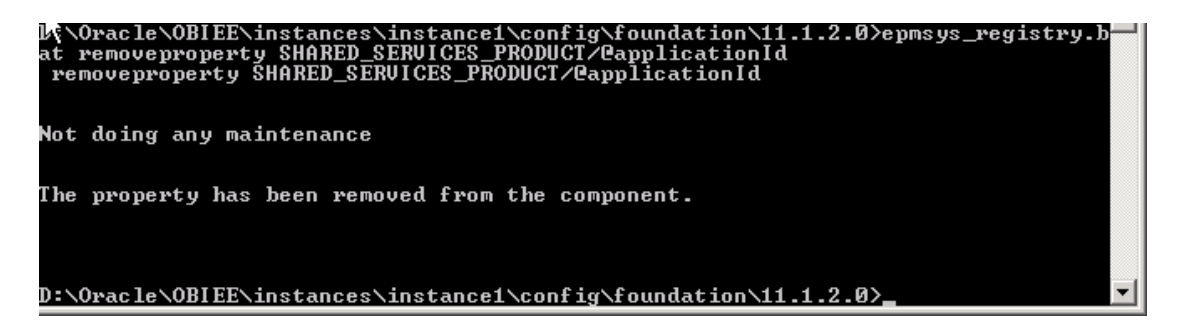

9. Stop all BI services and start all BI services.

# <span id="page-15-0"></span>OBIEE Related Changes

### <span id="page-15-1"></span>OBIEE domain configurations

- 1. Login to [http://localhost:7001/em.](http://localhost:7001/em)
- 2. Right click on bifoundation\_domain and select Security > Security Provider Configuration.
- 3. Click on the Configure button below the Identity Store Provider.
- 4. Click **Add**, set Property as virtualize, value as true. Click **OK**.

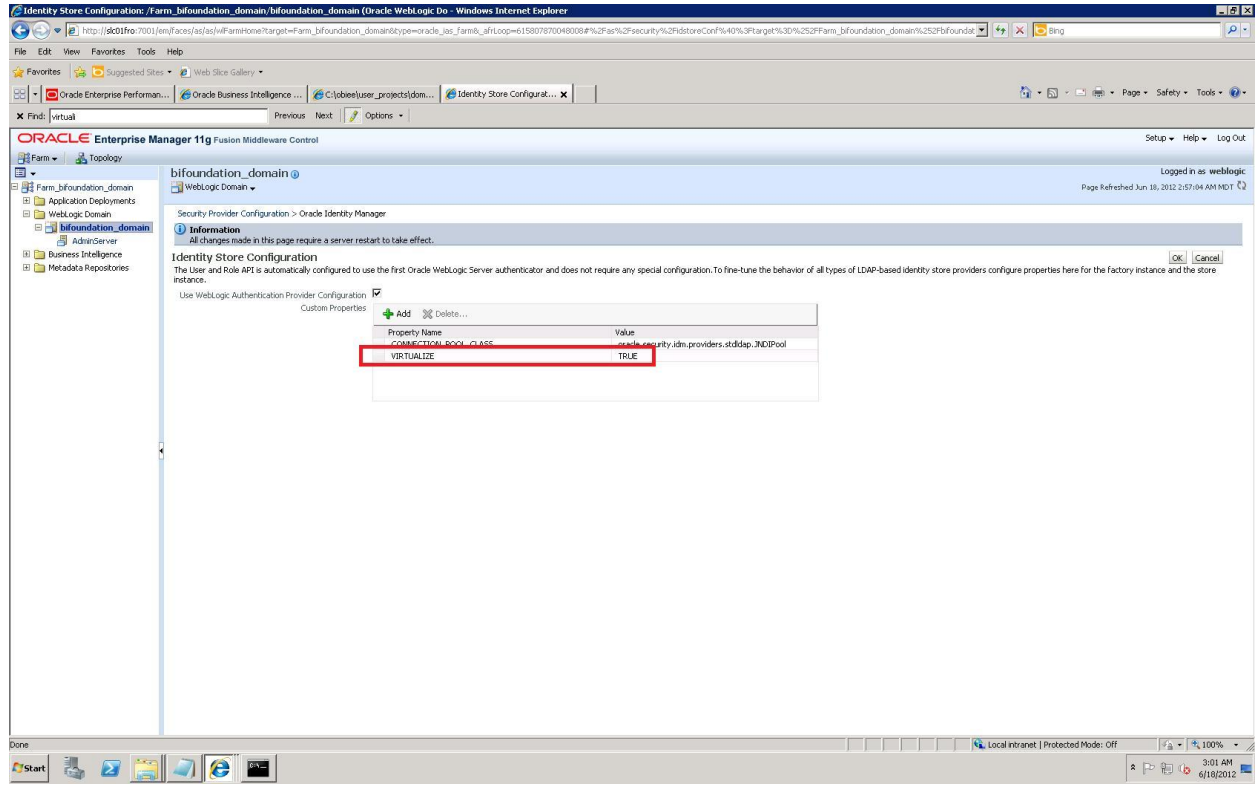

5. Set the Java system property: -Didstore.identityAttribute=<Identity\_Attribute\_Name> should be set in setDomainEnv.sh as below -

Edit the setDomainEnv.cmd (path - <BI\_DOMAIN\_HOME>/bin/) and add this:

Set EXTRA\_JAVA\_PROPERTIES=- Dcommon.components.home=%COMMON\_COMPONENTS\_HOME% - Didstore.identityAttribute=objectguid %EXTRA\_JAVA\_PROPERTIES%

export EXTRA\_JAVA\_PROPERTIES

### **On Linux :**

EXTRA\_JAVA\_PROPERTIES="- Dcommon.components.home=\${COMMON\_COMPONENTS\_HOME} - Didstore.identityAttribute=orclguid \${EXTRA\_JAVA\_PROPERTIES}"

export EXTRA\_JAVA\_PROPERTIES

*Note:*

For 11.1.1.5.x OBIEE release and 11.1.2.1 (Prior to Talleyrand PS1) EPM release, when virtualize is set to "true" in BI Domain. Supports SSO between OBIEE and EPM for one of more LDAP User directories of same type.

For 11.1.1.6.x OBIEE release and 11.1.2.2(Talleyrand PS2) EPM Release, when virtualize is set to "true". Supports SSO between OBIEE and EPM for one or more LDAP User directories of same or different types. For SSO between OBIEE and EPM to work following Java System property should be set in setDomainEnv.sh of the BI Domain: -Doracle.epm.css.identity.type=fusion

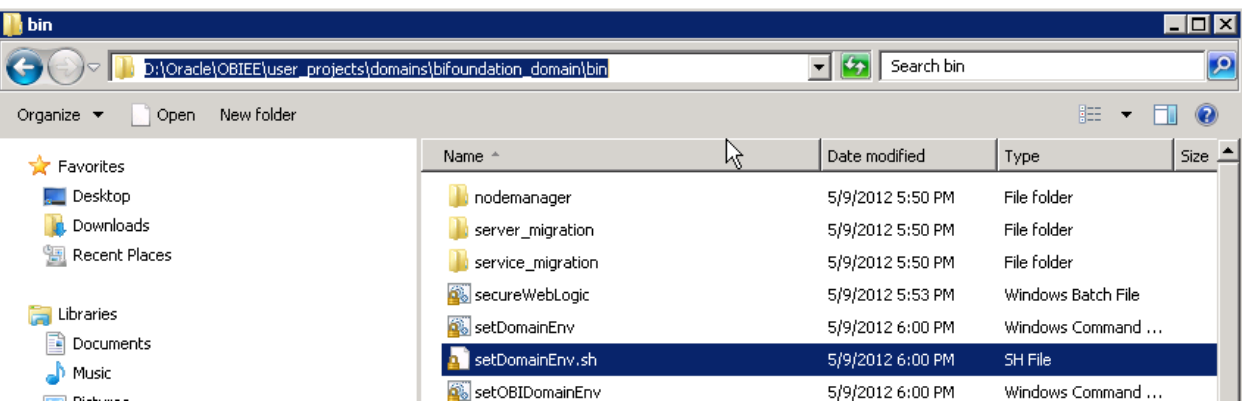

set EXTRA\_JAVA\_PROPERTIES=%EXTRA\_JAVA\_PROPERTIES% -Dem.oracie.home=D:\Oracie\OBIEE\oracie\_common -Djava.awt.headiess| .<br>set EXTRA\_JAVA\_PROPERTIES=-Dcommon.components.home=%COMMON\_COMPONENTS\_Hো % -Djrf.version=11.1.1 -Dorg.apache.commor |<br>|set EXTRA\_JAVA\_PROPERTIES=-Dcommon.components.home=%COMMON\_COMPONENTS\_HOME% -Didstore.identityAttribute=objectguid %<br>|export EXTRA\_JAVA\_PROPERTIES

- Note: Based on the type of External user directory (OID/MSAD) configured, the value of Didstore.identityAttribute needs to be set differently as below:
	- Microsoft Active Directory = **objectguid**
	- Oracle Internet Directory | Oracle Virtual Directory = **orclguid**
- 6. Restart BI Domain including Admin Server and Managed Server(s)
- 7. Restart OPMN Processes dependent on Admin/Managed Server(s).
- 8. Login using the external directory user credential to OFMA and the user should be able to view the dashboards(MSAD must be configured on OBIEE and HSS and users must be available)

### **ORACLE®**

Single Sign-on using CSS Token for external user directories January, 2013 Author: Product Development Team

Oracle Corporation World Headquarters 500 Oracle Parkway Redwood Shores, CA 94065 U.S.A.

Worldwide Inquiries: Phone: +1.650.506.7000 Fax: +1.650.506.7200

oracle.com

#### Oracle is committed to developing practices and products that help protect the environment

Copyright © 2012, Oracle and/or its affiliates. All rights reserved. This document is provided for information purposes only and the contents hereof are subject to change without notice. This document is not warranted to be error-free, nor subject to any other warranties or conditions, whether expressed orally or implied in law, including implied warranties and conditions of merchantability or fitness for a particular purpose. We specifically disclaim any liability with respect to this document and no contractual obligations are formed either directly or indirectly by this document. This document may not be reproduced or transmitted in any form or by any means, electronic or mechanical, for any purpose, without our prior written permission.

Oracle and Java are registered trademarks of Oracle and/or its affiliates. Other names may be trademarks of their respective owners.

Intel and Intel Xeon are trademarks or registered trademarks of Intel Corporation. All SPARC trademarks are used under license and are trademarks or registered trademarks of SPARC International, Inc. AMD, Opteron, the AMD logo, and the AMD Opteron logo are trademarks or registered trademarks of Advanced Micro Devices. UNIX is a registered trademark of The Open Group. 0612

#### **Hardware and Software, Engineered to Work Together**